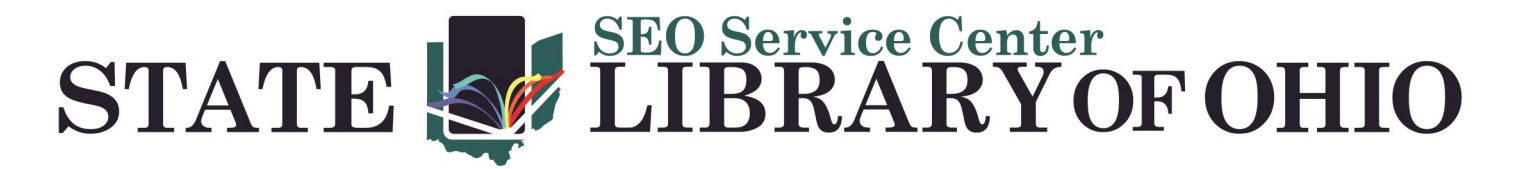

# 2024 Serials Check In Procedures

#### **2024 Serials Check In Procedure for Items using Date in the Call Number**

- 1. Open the Serials Module.
- 2. Open the Serials Check In Wizard.

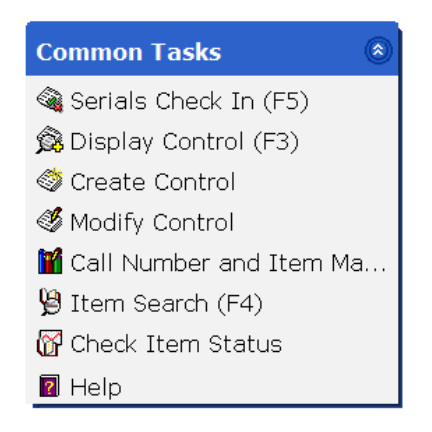

3. Perform a search for your periodical title. All magazine titles are followed by the current year.

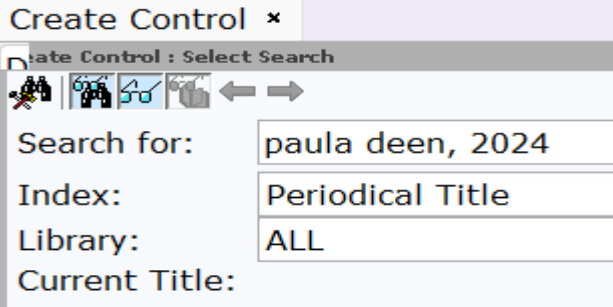

Ex. Paula deen, 2024

4. Select your periodical title and click the **Check In Issues** button located at the bottom of the page.

**Check In Issues Detailed Display Close** 

5. Select the Control ID for your library and click the **Check In Issues** button.

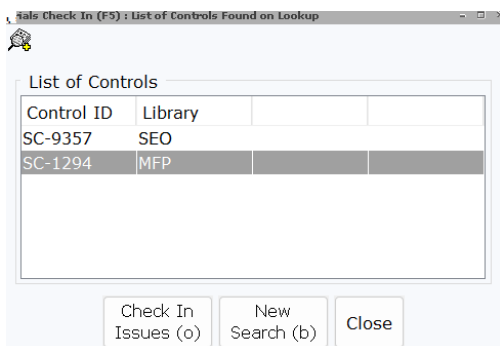

# 2024 Serials Check In Procedures

6. In the Enumeration text box, input the call number for your magazine. See the 2024 Magazine Call Number Guidelines documentation to format your call number with the 2024 procedures.

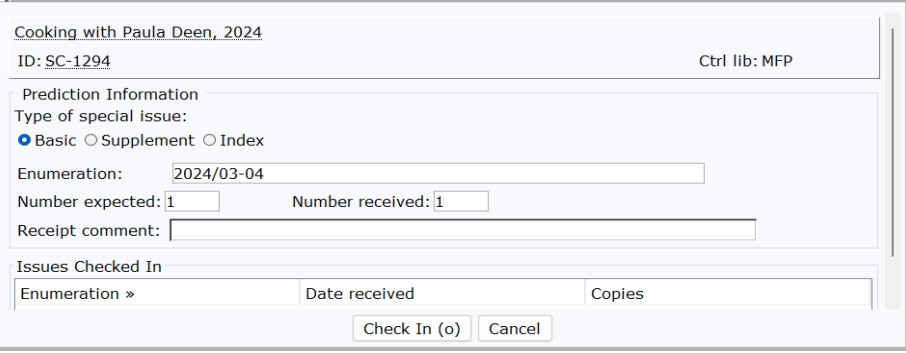

- 7. Click the **Check In** button.
- 8. Scan or type the item ID and click **OK**.

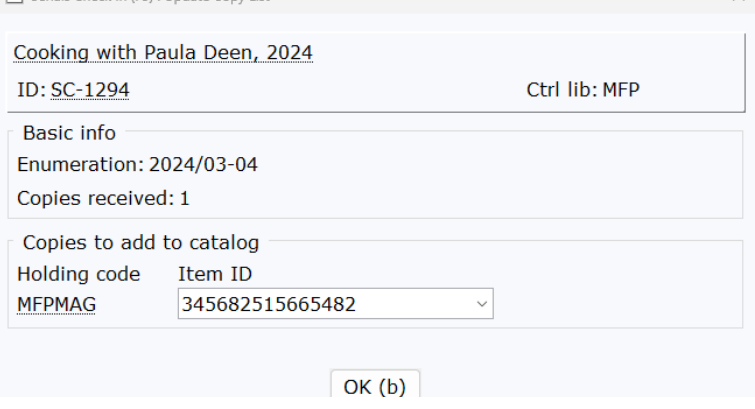

- 9. A confirmation window will appear. Click **OK**.
- 10. Check in the next issue of the serial, perform a new search, or close the Serial Check In wizard.

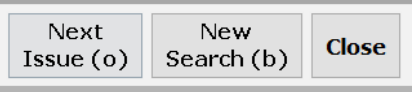

## 2024 Serials Check In Procedures

#### **2024 Serials Check In Procedure for Items using Issue Number**

- 1. Open the Serials Module.
- 2. Open the Serials Check In Wizard.

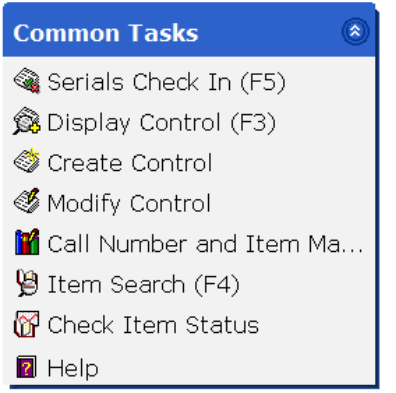

- 3. Perform a search for your periodical title. All magazine titles are followed by the current year. Ex. Paula Deen 2024
- 4. Select your periodical title and click the **Check In Issues** button located at the bottom of the page.

**Check In Issues Detailed Display Close** 

5. 5. Select the Control ID for your library and click the **Check In Issues** button.

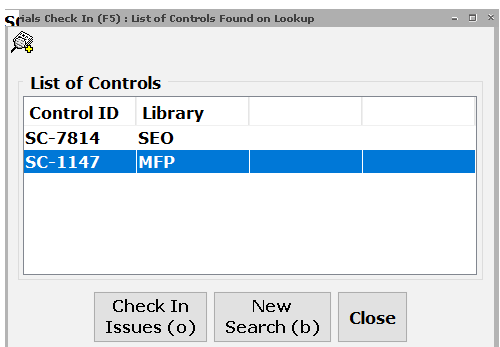

6. In the Enumeration text box, input the call number for your magazine. See the 2024 Magazine Call Number Guidelines documentation to format your call number with the 2024 procedures.

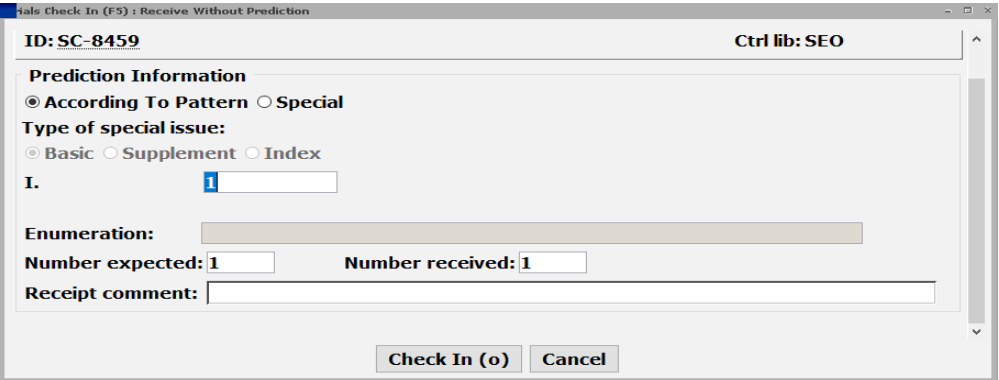

6. Enter the issue number in the empty box.

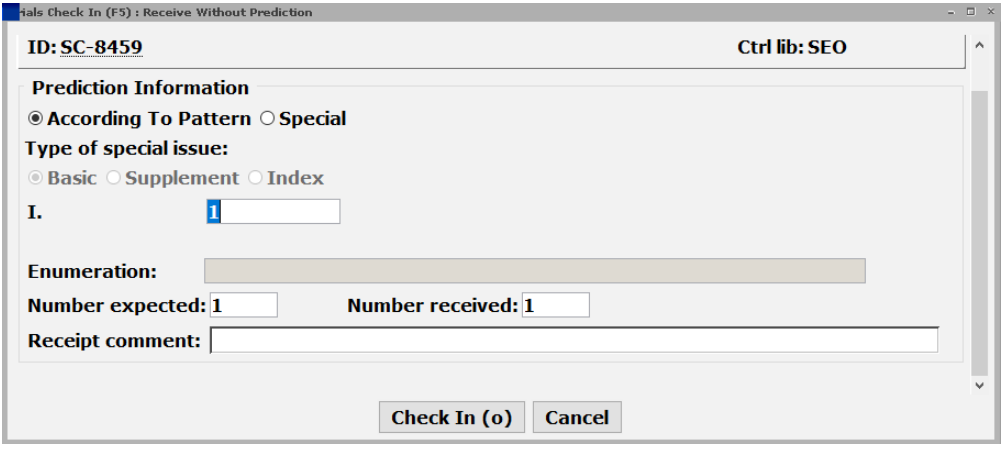